# **MD Coder Mobile App**

## Install and Log In

- Search the iPhone App Store or the Android Google Play Store for MD Coder 10.
- Follow the prompts on the phone or tablet to download and install the app
- Enter the username & password provided by MD Tech. *The password is case sensitive.*

## Add a New Patient

• Tap the icon in the upper right corner of

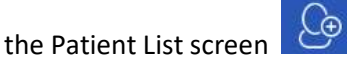

- Enter the required field (in red)
- Tap Save in the upper right corner
- *The system will look for an existing (duplicate) patient record. Select the existing record to see historical charges*

# Activate an Existing Patient

- Enter the last name, first name into the search field at the top of the Patient List screen.
- Select the patient you need
- Tap Yes to add the patient to the active list
- Clear the search field to see all patients

## Sort & Filter the Patient List

- Tap "Filter" at the upper right of the Patient List Screen
- Choose a Primary and/or Secondary Sort
- Add a filter from the Location Filter or from Add Filter 1/Add Filter 2.
- To add a location Filter, Tap Filter, then tap Set My Location to choose the location you want.
- Tap "Filter" again & choose "Filter by My Location" to activate the Location Filter.
- Choose "Do Not Filter by My Location" to deactivate the Location Filter.

# Enter a Charge

- Swipe the patient to the left and tap the blue +Charge button
- Choose the method/drilldown you wish to use *Note: you can set "Primary Charge Screen" in Preferences to skip this screen*
- Confirm or change date of service & location; add room number or referring physician if desired
- If you have activated Quick Pick in Preferences, you can choose a single CPT charge code and the diagnosis codes you need from the fields below the service date & location confirmation fields.
- Tap Next in the upper right corner to choose multiple CPT charge codes.
- Select CPT charge code(s) from the selected drilldown, from Favorites by tapping the icon in the lower left corner

, or use the search  $\cup$  to find the code(s) you need.

- *Note: to add a selected code to Favorites, swipe the code to the left & tap the blue +Favorites button.*
- Tap Next in the upper right corner when all CPT codes are selected
- Choose the diagnosis codes you need from the list presented. Go to your Favorites by tapping the icon in the lower left corner

☆ , or use the search  $\cup$  to find the code(s) you need.

• Tap Done in the upper right corner

# Edit a Charge

- Swipe the patient to the left and tap the green Charges button
- *Note: ONLY New Charges can be edited or deleted. Once the charge has been submitted, changes must be made on the Web Portal.*
- To delete the charge, swipe it to the right and tap the red button, tap OK to confirm the delete
- To edit the charge, tap the charge to open the details.
- Use the bars to drag ICD codes into the order you need
- Tap the red button to delete an ICD code
- Tap +CPT in the lower left corner to change the CPT code
- Tap +Modifier to add a modifier
- Tap +ICD to add an ICD code
- Tap Back in the upper left to save the change & return to the patient list

# Submit Charges

- To submit ALL charges that are on your phone to your biller, tap the bars in the upper left corner of the patient list to open the menu
- Tap Submit Charges, then tap Yes
- If you prefer to submit charges patient by patient, swipe the patient to the left & tap the gray More button
- Tap "Submit Charge(s) for Pt"

# Attach an Image

- Swipe the patient to the left and tap the gray More button
- Tap Capture Image to activate the camera
- Tap the camera icon at the bottom to take the picture. *Images taken from within MD Coder do NOT appear in your cameral roll on the device*
- Name the image if desired
- Tap the back arrow in the lower left corner to exit the camera

# **ADDITIONAL OPTIONS**

#### MD Message

- Tap the bars in the upper left corner of the Patient List  $\overline{\phantom{a}}$  to open the menu
- Tap MD Message to open the secure text messaging system
- Tap New in the upper right corner to create a new message
- Select the recipients, add your message, attach an image if desired, tap Send Message
- Tap the bars in the upper left corner to return to MD Coder, invite friends, or access your profile
- To receive notifications of new messages, set up the notification under your phone's Settings.

## Set Preferences

- Tap the bars in the upper left corner of the Patient List screen
- Tap Preferences about halfway down the page
- Change settings as desired for each preference
- Tap Save in the upper right corner
- *Note: A list and description of all Preferences can be found by selecting*

*Help>Support Site> Setting Preferences in the Mobile App from the menu.*

## Configure Patient List

- Tap the bars in the upper left corner of the Patient List screen
- Tap Customize Pt. List View
- $\bullet$  Select fields for Line 1 use the bars on the side to drag the fields into the order you want
- $\bullet$  Select fields for Line 2 use the bars on the side to drag the fields into the order you want
- Tap Save in the upper right corner *Note: the circles on the left side of the Patient List Screen show the # of charges still on the phone for each patient. Green indicates that the patient has a charge for the current date; red shows that the patient does NOT have a charge for the current date. Blue is a new patient added in the last 24 hours; purple is a patient marked to skip for today. To mark a patient for Skip – swipe the patient to the left, tap the gray More button & choose Skip Patient from the menu*

## Remove a Patient

- Method 1: Swipe the patient to the right & tap the red button (the patient is removed from the phone list, but is still available to be reactivated)
- *If you have set the Preference for "Confirm Patient Delete" to Yes, you will see a message asking you to tap Yes to remove the patient*
- Method 2: Swipe the patient to the left & tap the gray More button
- Choose Discharge Patient from the menu
- Confirm the date of discharge
- $\bullet$  If you are the discharging physician, select a discharge CPT code
- Tap Save in the upper right corner
- Choose Now to submit any charges & remove the patient from the list immediately, or Later to hold the patient on the list for 24 hours. When Later is selected the color flag will be black. This gives everyone time and a warning to enter any missing charges before the patient drops off the list.

# Get Help

- Tap the bars in the upper left corner of the patient list to access the menu
- Scroll to the bottom and tap Help
- From the menu, choose Support Site, Send an Email, or Give us a Call
- Call Support directly at **888-253-8813, option 2**

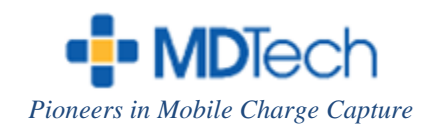